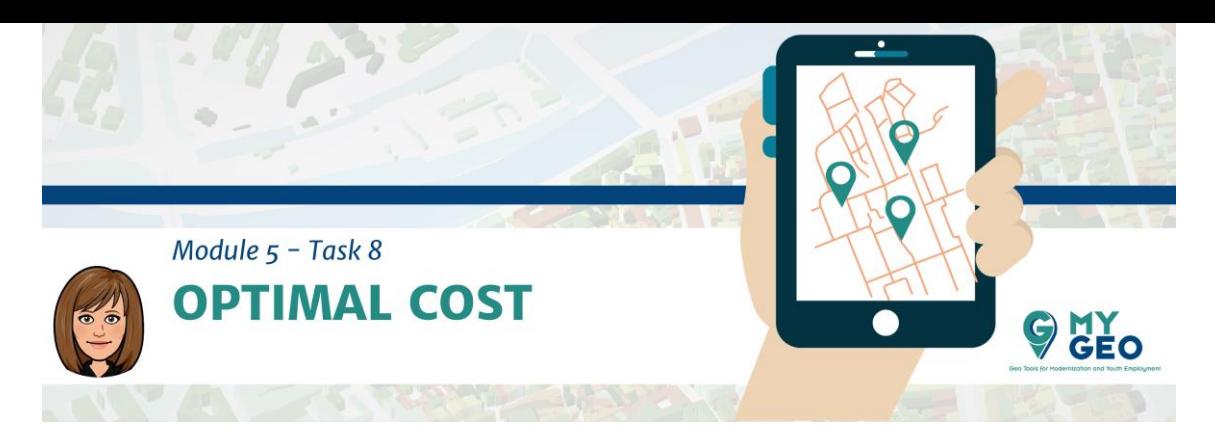

# **Previamente… Módulo 5 - Tarea 6**

#### **Requisito de coste**

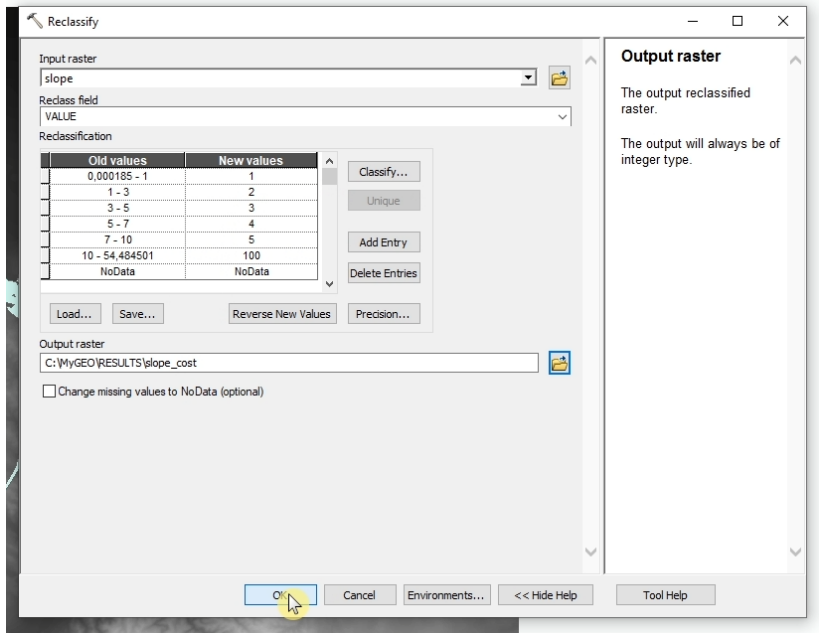

Ahora vas a definir el coste basándote en la pendiente. Para hacer esto, reclasifica la capa de pendiente que creaste previamente.

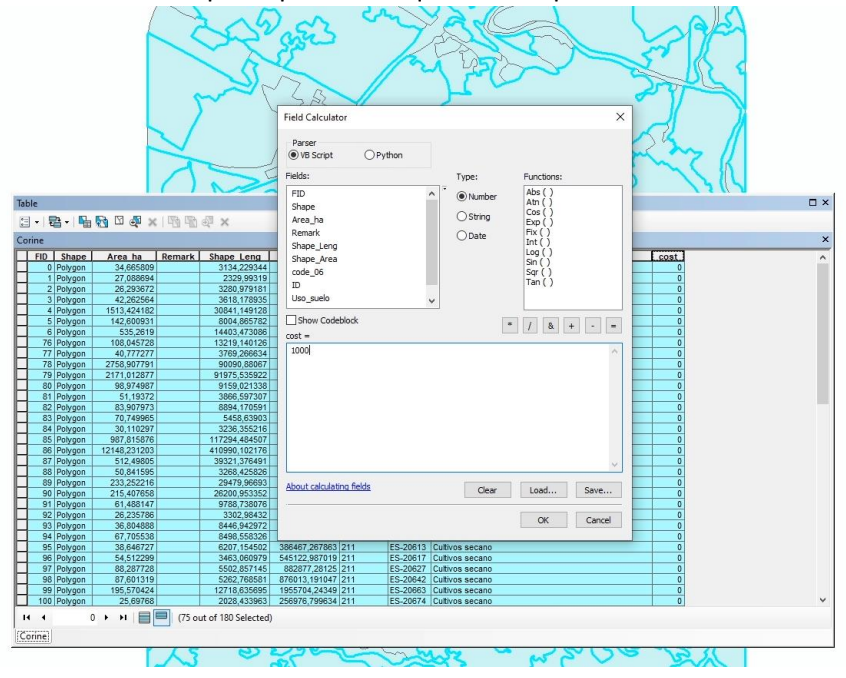

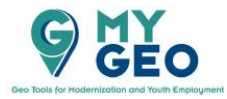

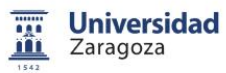

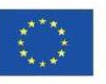

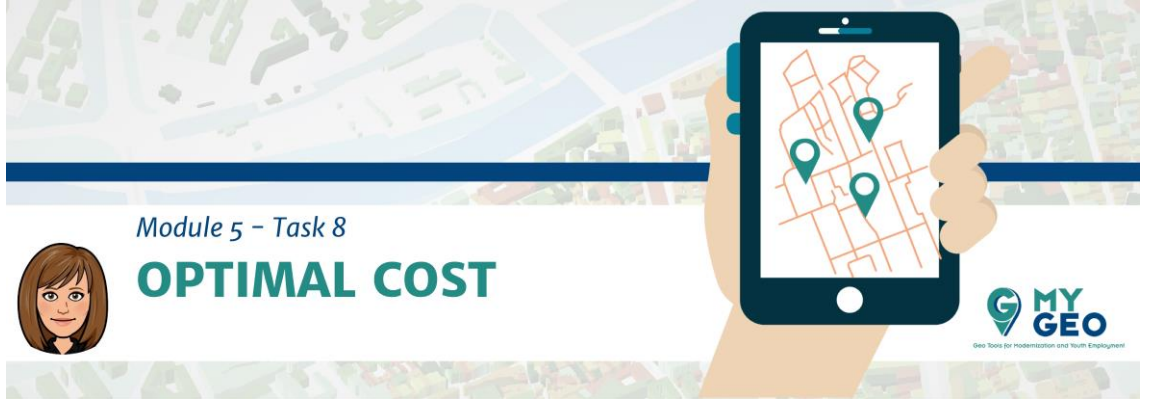

Otra variable que define el coste es "land use". Añade la capa "Corine" al proyecto. Crea un campo nuevo en este capa llamada "cost" y asigna el valor 1000 a todos los elementos con code\_06: 111, 211, 212, 222, 243. Al resto asigna un valor de 0.

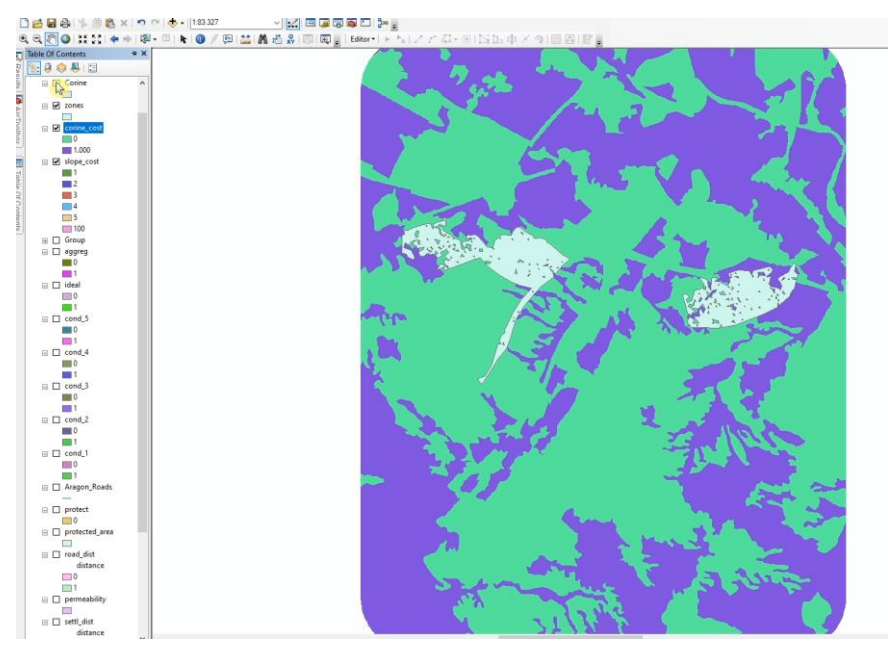

Ahora convierte esta capa a raster usando "Feature to raster", 10 metros como tamaño de celda y "Cost" como campo.

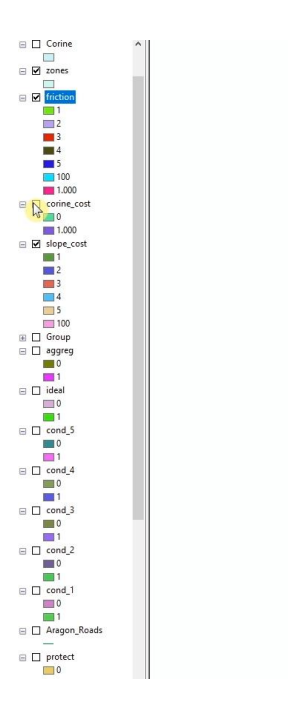

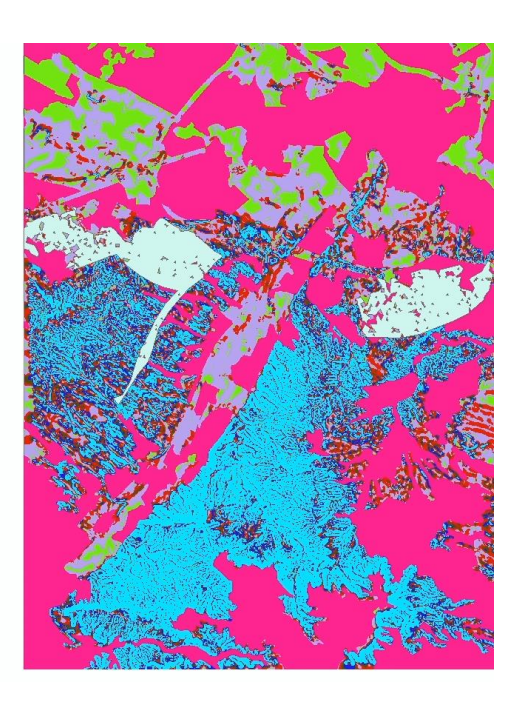

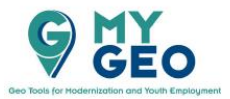

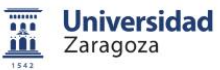

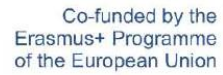

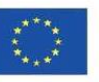

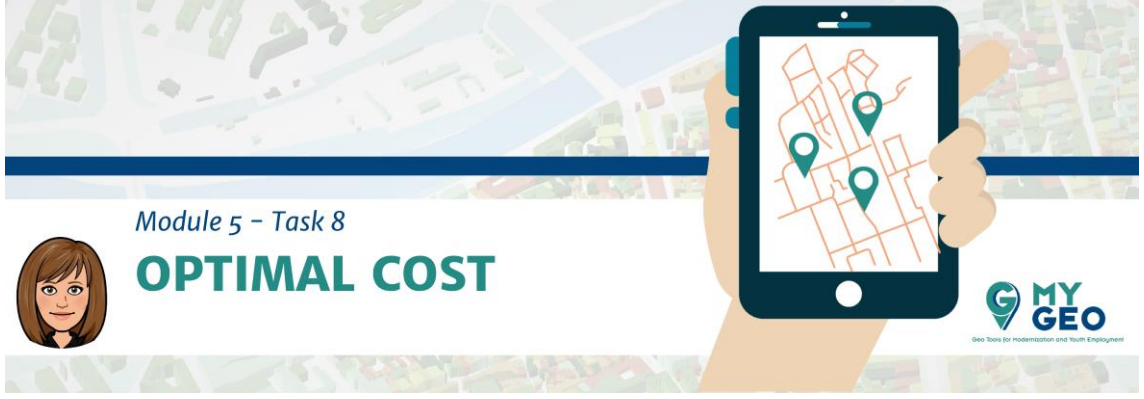

Ya tienes las dos capas que nececistas para calcular la superficie de coste (fricción). Usa el "Raster Calculator" y la expresión **con ("usos\_recl"==0, "pendcoste", "usos\_recl").**

## **PARA APRENDER MÁS…**

[https://desktop.arcgis.com/en/arcmap/10.3/tools/spatial-analyst-toolbox/conditional](https://desktop.arcgis.com/en/arcmap/10.3/tools/spatial-analyst-toolbox/conditional-evaluation-with-con.htm)[evaluation-with-con.htm](https://desktop.arcgis.com/en/arcmap/10.3/tools/spatial-analyst-toolbox/conditional-evaluation-with-con.htm)

#### **Cálculo del trayecto**

Primero necesitas convertir la localización final (polígono) a una capa vectorial de punto.

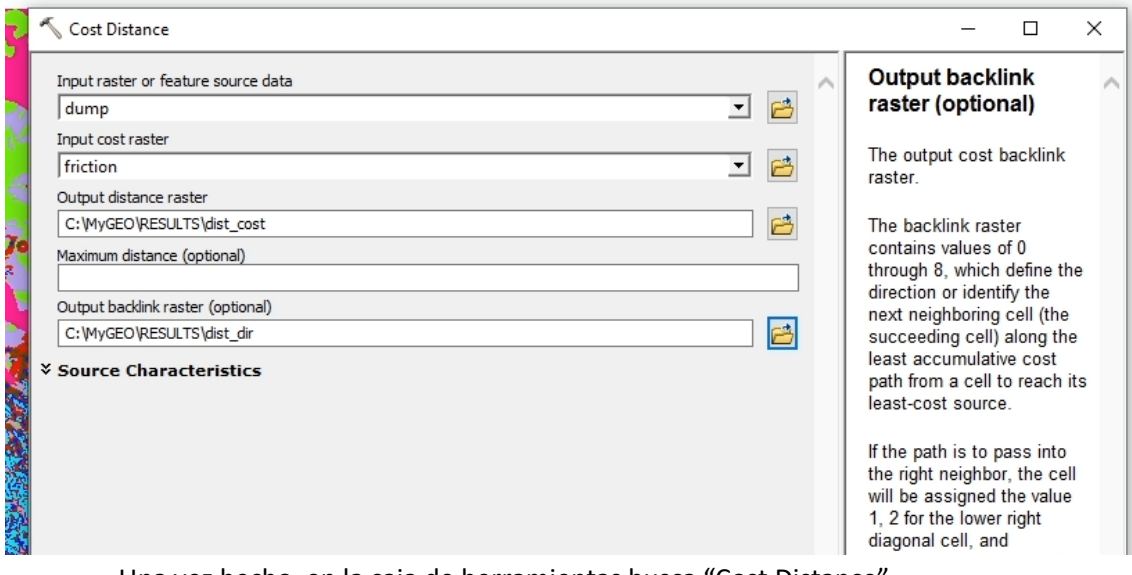

Una vez hecho, en la caja de herramientas busca "Cost Distance" (ArcToolbox > Spatial Analyst Tools > Distance > Cost Distance). Selecciona "dump point" (el punto del vertedero que acabas de crear) y la capa "cost", que también has creado recientemente. Guarda el "distance raster" como "dist\_cost" y el "backlink raster" como "dist\_dir".

## **PARA APRENDER MÁS…**

<https://link.springer.com/article/10.1007/s10980-008-9303-y> [https://pro.arcgis.com/en/pro-app/tool-reference/spatial-analyst/understanding-cost](https://pro.arcgis.com/en/pro-app/tool-reference/spatial-analyst/understanding-cost-distance-analysis.htm)[distance-analysis.htm](https://pro.arcgis.com/en/pro-app/tool-reference/spatial-analyst/understanding-cost-distance-analysis.htm) <https://search.proquest.com/docview/1443480950?pq-origsite=gscholar> [https://www.sciencedirect.com/science/article/pii/S0305054899001045?casa\\_token=b](https://www.sciencedirect.com/science/article/pii/S0305054899001045?casa_token=bOzTBVZikKAAAAAA:XZ4TVI3mVBtwmnjDMbvYcgiGAntaVyEmGXQKsfQ_f2xem713Lutw3VdinYgWX_lvinmR8Y-margv) [OzTBVZikKAAAAAA:XZ4TVI3mVBtwmnjDMbvYcgiGAntaVyEmGXQKsfQ\\_f2xem713Lutw3](https://www.sciencedirect.com/science/article/pii/S0305054899001045?casa_token=bOzTBVZikKAAAAAA:XZ4TVI3mVBtwmnjDMbvYcgiGAntaVyEmGXQKsfQ_f2xem713Lutw3VdinYgWX_lvinmR8Y-margv) [VdinYgWX\\_lvinmR8Y-margv](https://www.sciencedirect.com/science/article/pii/S0305054899001045?casa_token=bOzTBVZikKAAAAAA:XZ4TVI3mVBtwmnjDMbvYcgiGAntaVyEmGXQKsfQ_f2xem713Lutw3VdinYgWX_lvinmR8Y-margv)

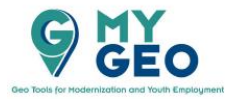

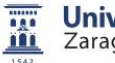

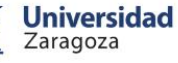

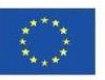

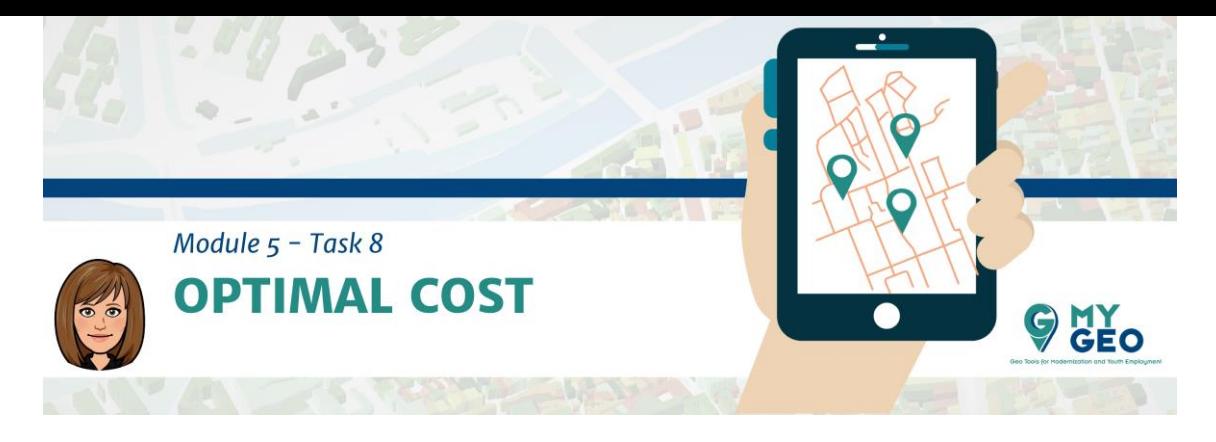

Ahora tienes dos rastres que sirven como inputs a la siguiente función. Sin embargo, necesitas añadir también la capa que contiene la localización de la fábrica de vidrio al proyecto.

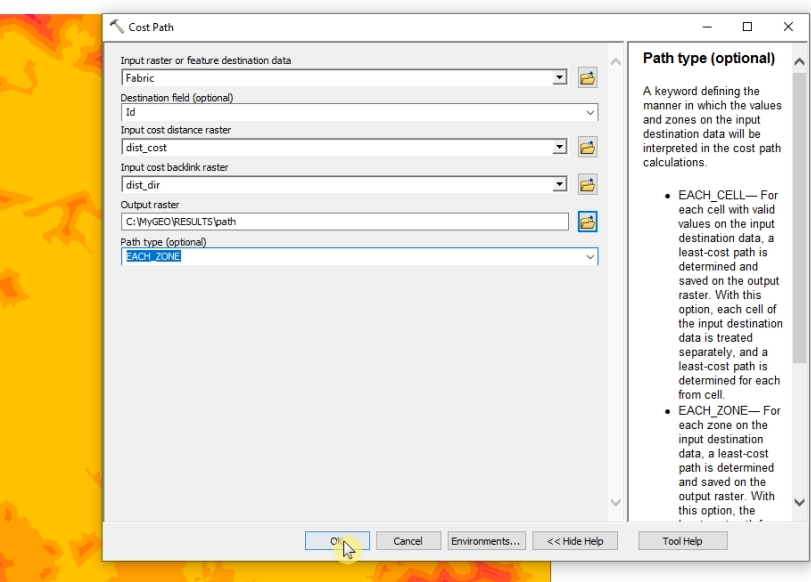

Establece la "feature destination" como "factory", la coste de distancia es el raster "cost\_distance" y el "backlink raster es "dist\_dir". Marca "each\_zone" en el "path type". El resultado es el trayecto óptimo entre los dos puntos (fábrica y vertedero).

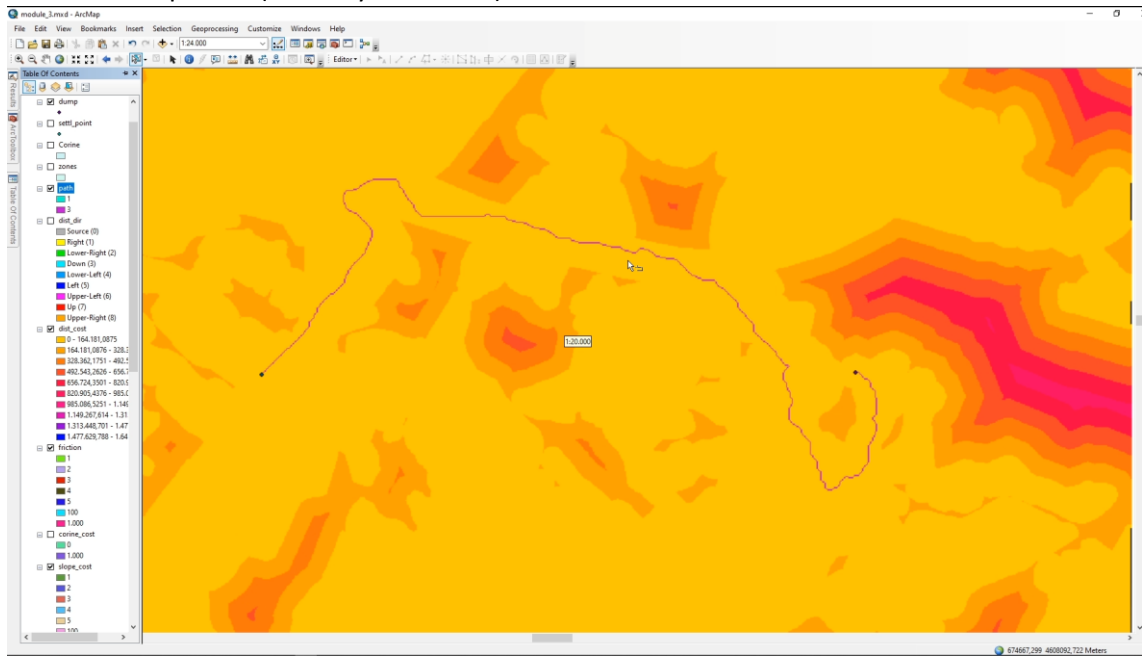

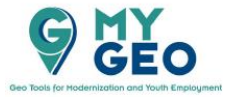

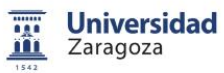

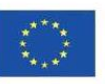

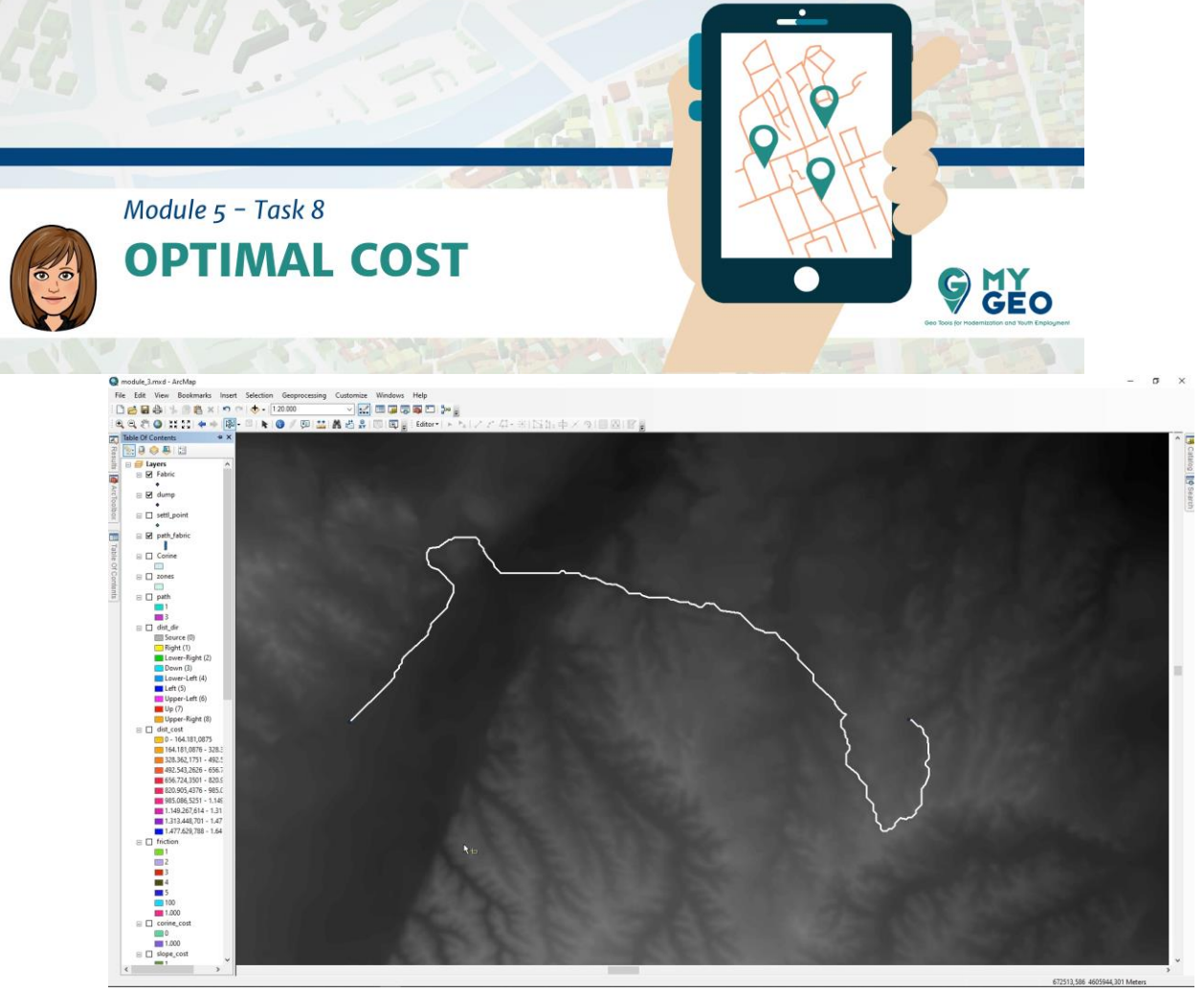

Puedes convertir el resultado a vector usando "Raster to polyline".

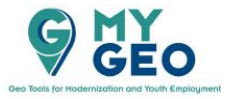

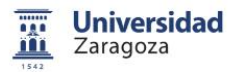

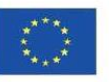